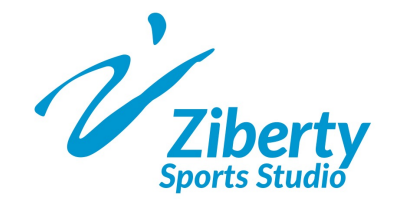

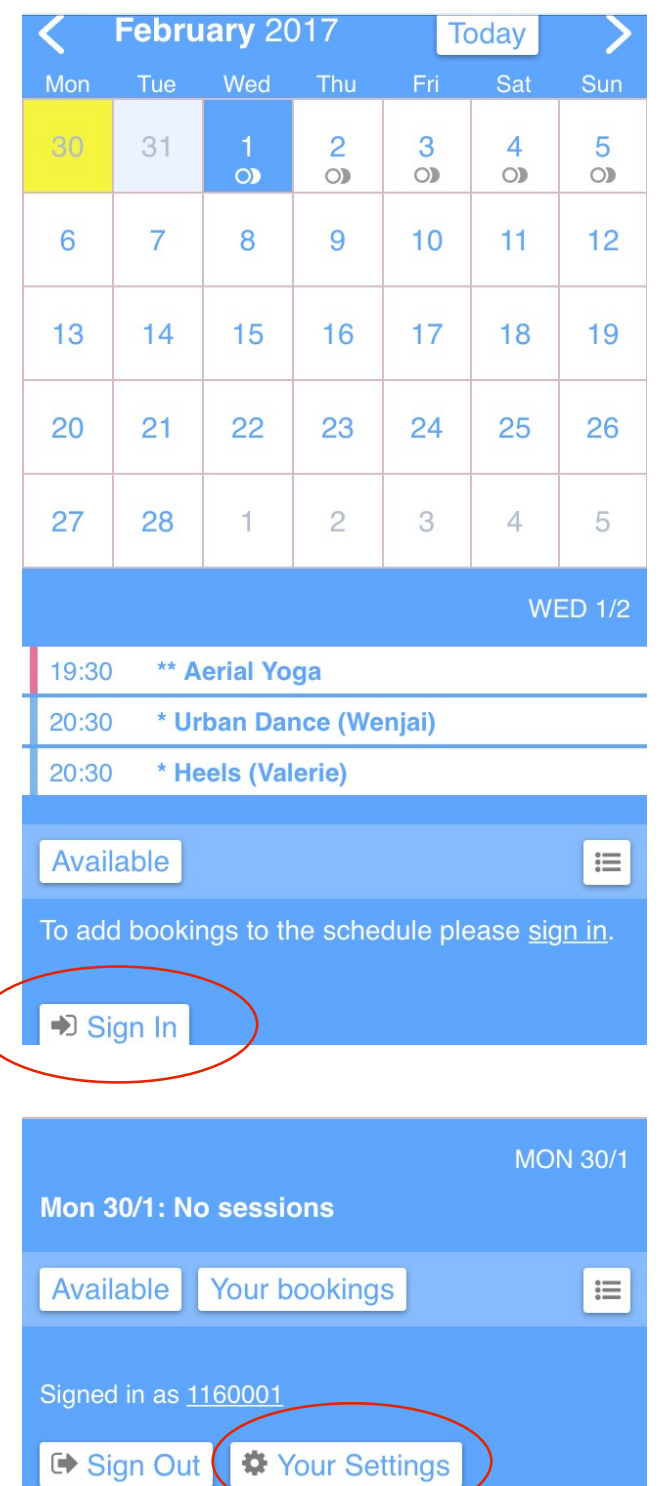

1. 進入 Ziberty Sports Studio 預約課堂系 統: https://goo.gl/YLK6on

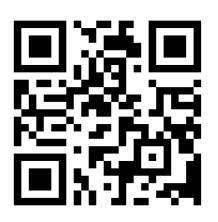

- 2. 欲登入系統, 請按 "Sign In"
- 3. 輸入 "Login name" (會員編號) 及 "Password" 後, 再按 "Log In"

4. 為方便日後預約課堂,首次預約前,建 議先到 "Your Settings" 填妥資料

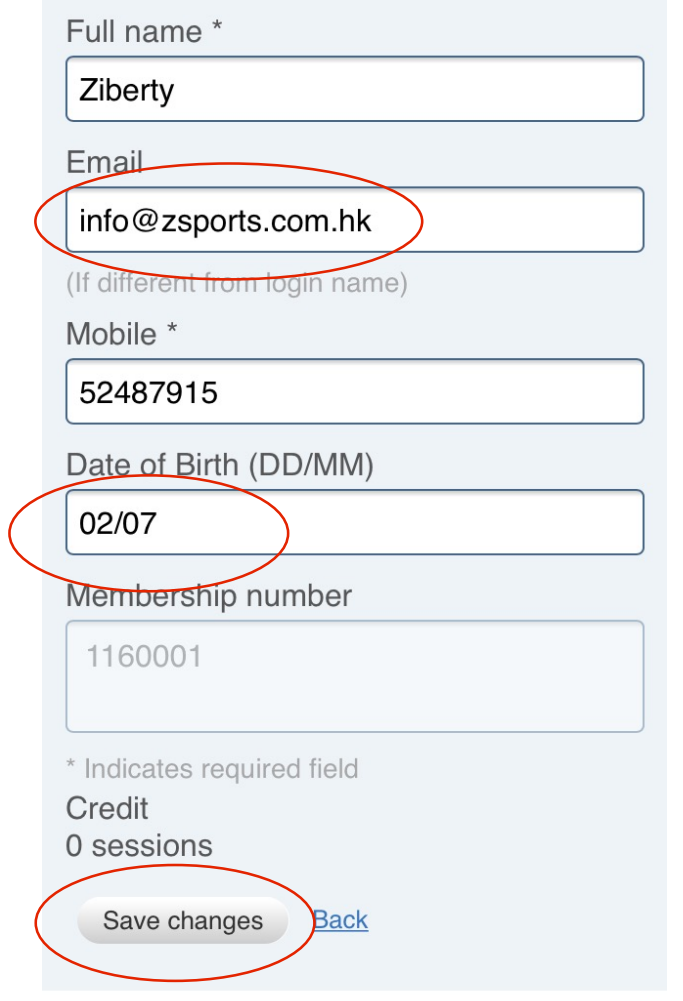

請重新輸入以下資料:

- 1. Password
- 2. Email

3. Date of Birth

完成後請按 "Save changes"

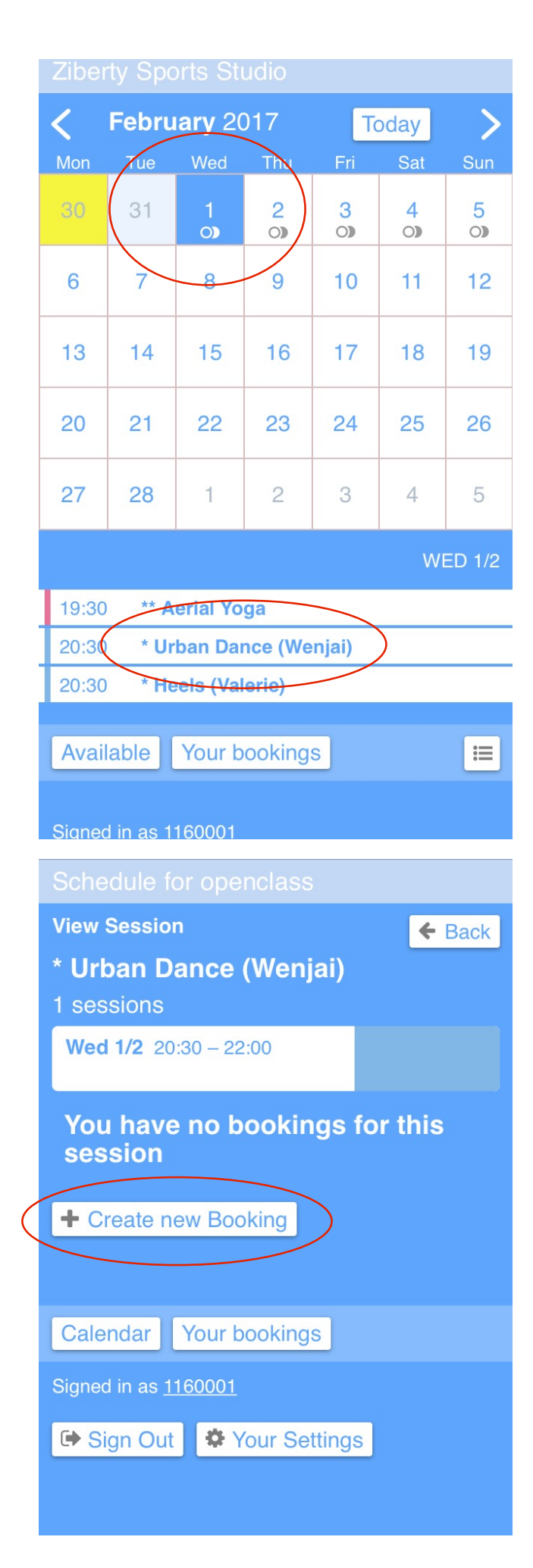

預約課堂程序:

- 1. 先按 "Sign In", 輸入 "Login name" (會 員編號) 及 "Password" 登入系統
- 2. 選定日期

3. 選定課堂

- 4. 確定後按 "Create new Booking"
- 5. 如之前已在 "Your Settings" 中輸入 Email, 只需按 "Create Booking" 便可。 否則每次均需先輸入Email,再按 "Create Booking" 完成預約程序

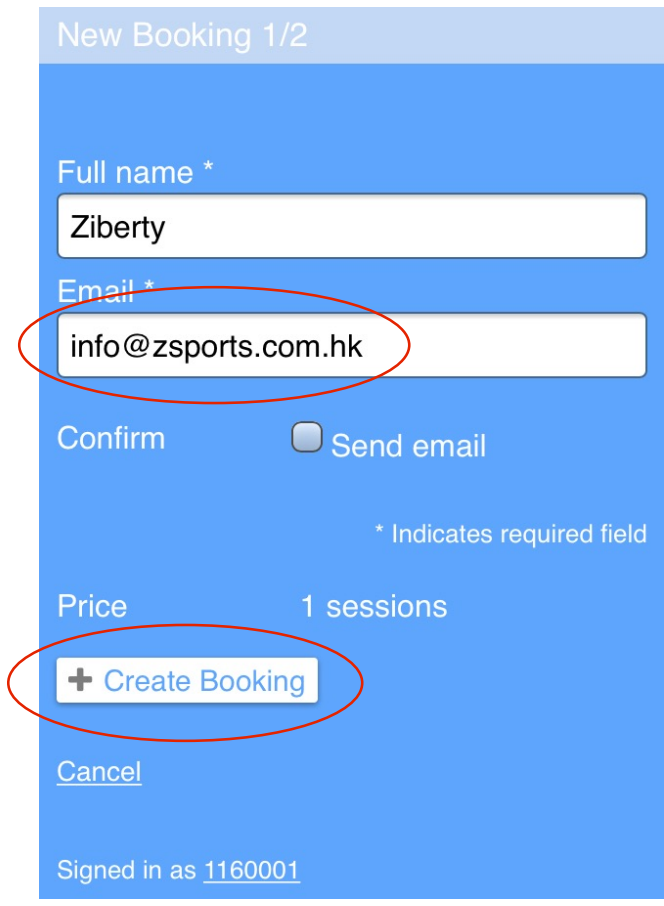

5. 如之前已在 "Your Settings" 中輸入 Email,只需按 "Create Booking" 便可。 否則每次均需先輸入Email,再按 "Create Booking" 完成預約程序